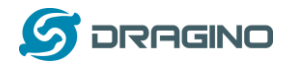

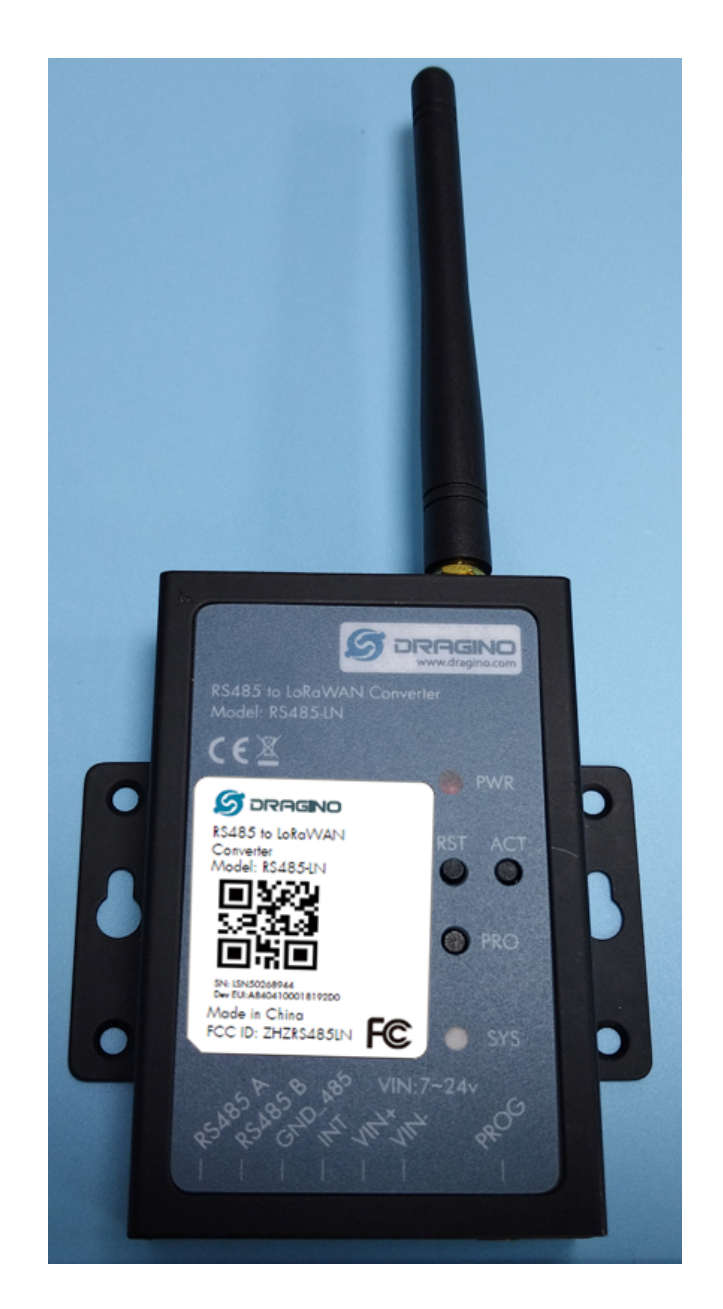

### **RS485-LN -- RS485 to LoRaWAN Converter User Manual**

## Document Version: 1.4

# Image Version: v1.3.0

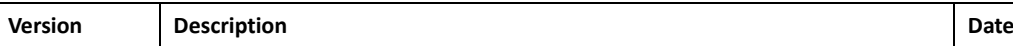

**RS485 to LoRaWAN Converter User Manual** 1 / 30

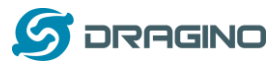

*www.dragino.com*

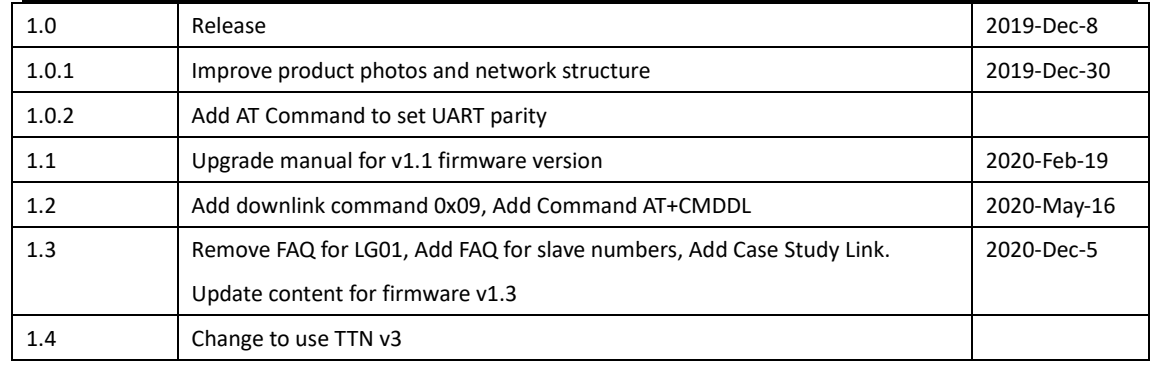

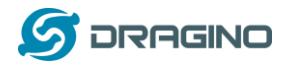

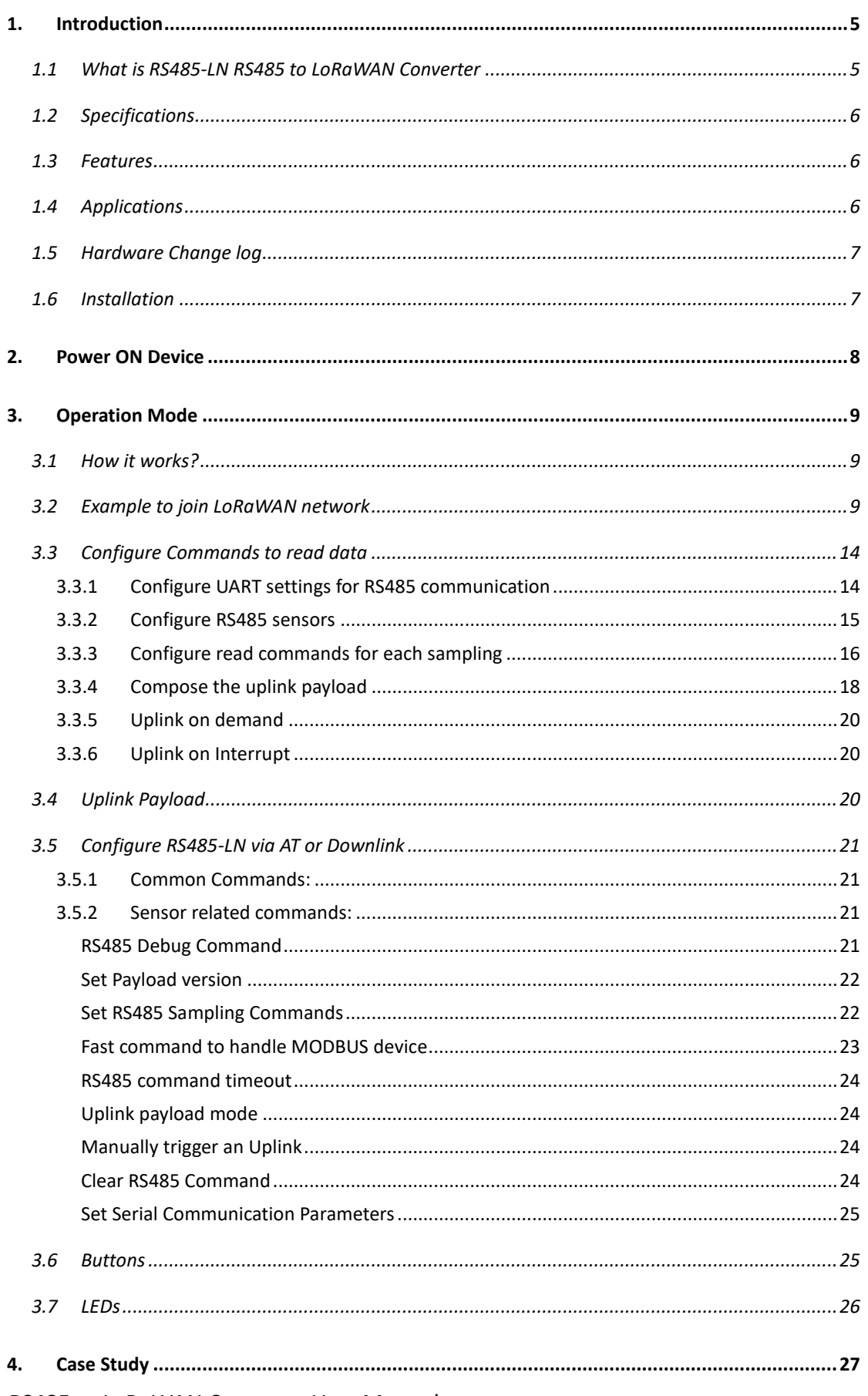

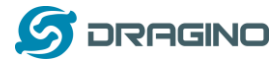

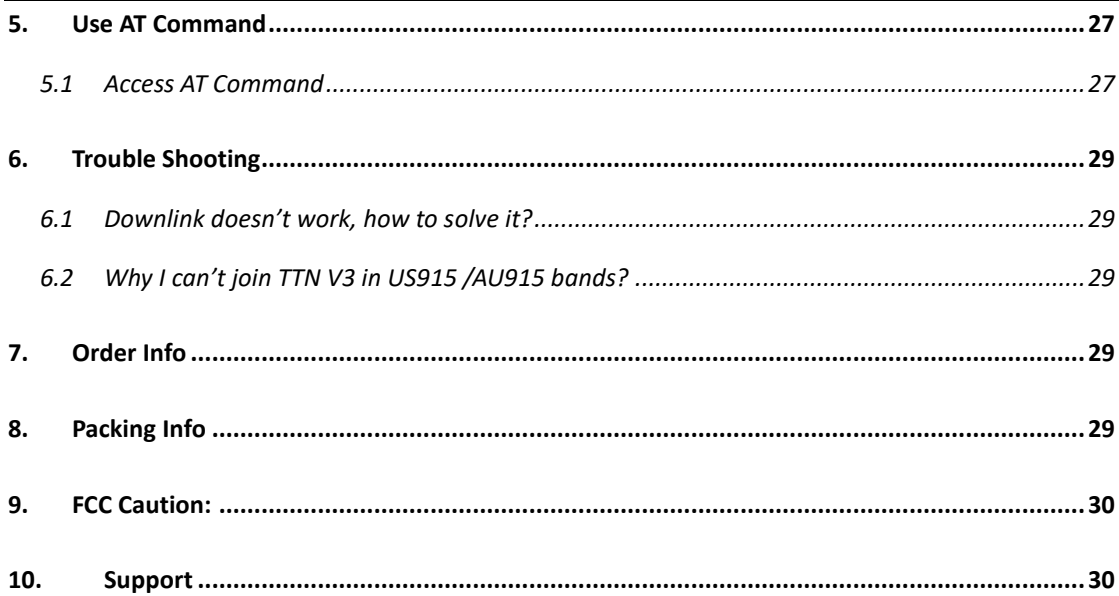

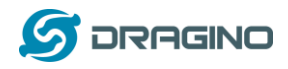

### <span id="page-4-0"></span>**1. Introduction**

#### <span id="page-4-1"></span>**1.1 What is RS485-LN RS485 to LoRaWAN Converter**

The Dragino RS485-LN is a RS485 to LoRaWAN Converter. It converts the RS485 signal into LoRaWAN wireless signal which simplify the IoT installation and reduce the installation/maintaining cost.

RS485-LN allows user to monitor / control RS485 devices and reach extremely long ranges. It provides ultra-long range spread spectrum communication and high interference immunity whilst minimizing current consumption. It targets professional wireless sensor network applications such as irrigation systems, smart metering, smart cities, smartphone detection, building automation, and so on.

For data uplink, RS485-LN sends user-defined commands to RS485 devices and gets the return from the RS485 devices. RS485-LN will process these returns according to user-define rules to get the final payload and upload to LoRaWAN server.

For data downlink, RS485-LN runs in LoRaWAN Class C. When there downlink commands from LoRaWAN server, RS485-LN will forward the commands from LoRaWAN server to RS485 devices.

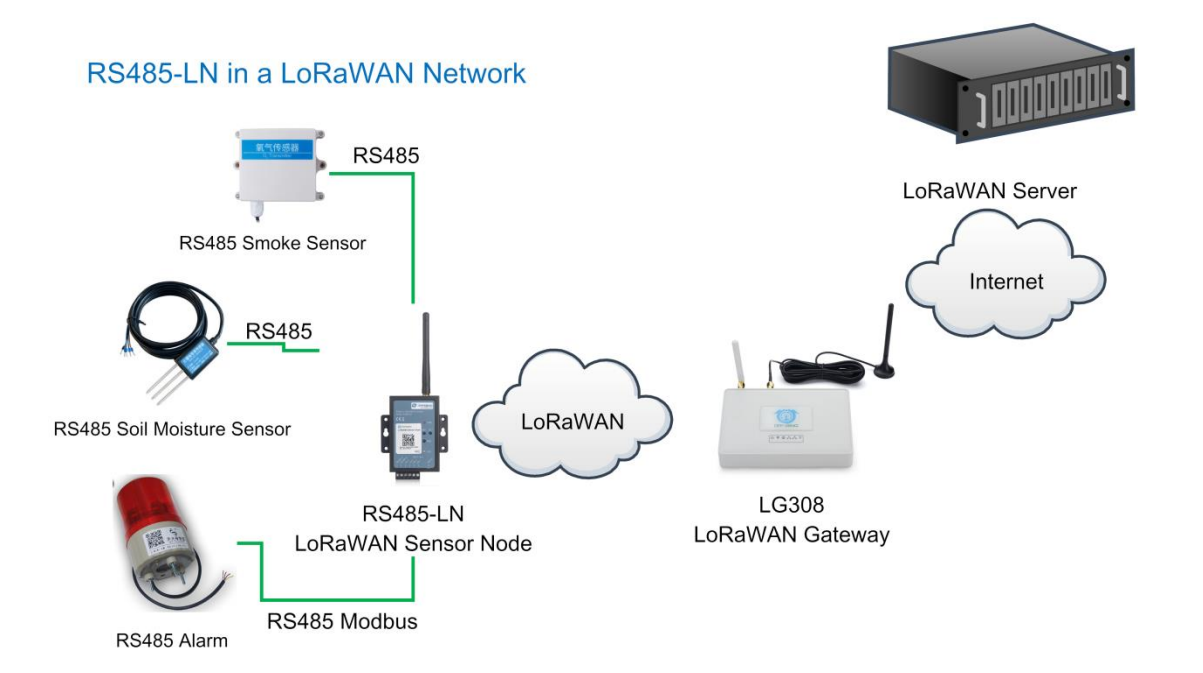

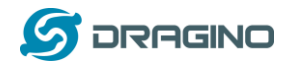

### <span id="page-5-0"></span>**1.2 Specifications**

#### **Hardware System:**

- ➢ STM32L072CZT6 MCU
- ➢ SX1276 Wireless Chip
- ➢ Power Consumption (exclude RS485 device):
	- $\diamond$  Idle: 32mA@12v
	- 20dB Transmit: 65mA@12v

#### **Interface for Model:**

- ➢ RS485
- ➢ Power Input 7~ 24V DC.

#### **LoRa Spec:**

- $\geq$  168 dB maximum link budget.
- $\triangleright$  Programmable bit rate up to 300 kbps.
- ➢ High sensitivity: down to -148 dBm.
- ➢ Bullet-proof front end: IIP3 = -12.5 dBm.
- $\triangleright$  Excellent blocking immunity.
- ➢ Low RX current of 10.3 mA, 200 nA register retention.
- $\triangleright$  Fully integrated synthesizer with a resolution of 61 Hz.
- ➢ FSK, GFSK, MSK, GMSK, LoRaTM and OOK modulation.
- ➢ Built-in bit synchronizer for clock recovery.
- ➢ Preamble detection.
- ➢ 127 dB Dynamic Range RSSI.
- ➢ Automatic RF Sense and CAD with ultra-fast AFC.
- ➢ Packet engine up to 256 bytes with CRC.

#### <span id="page-5-1"></span>**1.3 Features**

- ✓ LoRaWAN Class A & Class C protocol (default Class C)
- ✓ Frequency Bands: CN470/EU433/KR920/US915/EU868/AS923/AU915/IN865/RU864
- ✓ AT Commands to change parameters
- ✓ Remote configure parameters via LoRa Downlink
- $\checkmark$  Support multiply RS485 devices by flexible rules
- ✓ Support Modbus protocol
- $\checkmark$  Support Interrupt uplink (Since hardware version v1.2)

#### <span id="page-5-2"></span>**1.4 Applications**

- ✓ Smart Buildings & Home Automation
- ✓ Logistics and Supply Chain Management

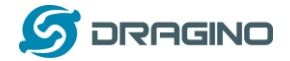

- ✓ Smart Metering
- ✓ Smart Agriculture
- ✓ Smart Cities
- ✓ Smart Factory

### <span id="page-6-0"></span>**1.5 Hardware Change log**

v1.2

 $\Leftrightarrow$  Add External Interrupt Pin.

v1.0 Release

### <span id="page-6-1"></span>**1.6 Installation**

Please ask a professional engineer to install the RS485-LN.

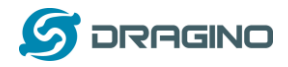

### <span id="page-7-0"></span>**2. Power ON Device**

The RS485-LN can be powered by 7 ~ 24V DC power source. Connection as below

- ✓ Power Source VIN to RS485-LN VIN+
- ✓ Power Source GND to RS485-LN VIN-

Once there is power, the RS485-LN will be on.

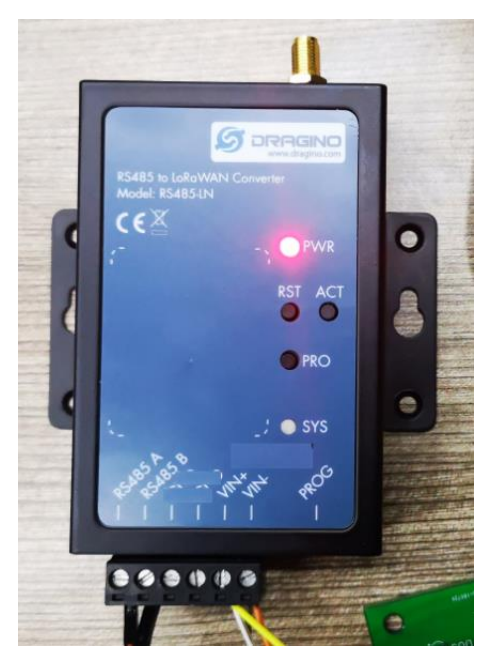

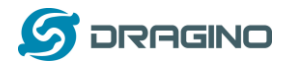

### <span id="page-8-0"></span>**3. Operation Mode**

### <span id="page-8-1"></span>**3.1 How it works?**

The RS485-LN is configured as LoRaWAN OTAA Class C mode by default. It has OTAA keys to join network. To connect a local LoRaWAN network, user just need to input the OTAA keys in the network server and power on the RS485-LN. It will auto join the network via OTAA.

#### <span id="page-8-2"></span>**3.2 Example to join LoRaWAN network**

Here shows an example for how to join the TTN V3 [Network.](eu1.cloud.thethings.network/) Assume user already have a LoRaWAN Gateway and set to connect to TTN.

The RS485-LN in this example connected to two RS485 devices for demonstration, user can connect to other RS485 devices via the same method. The connection is as below:

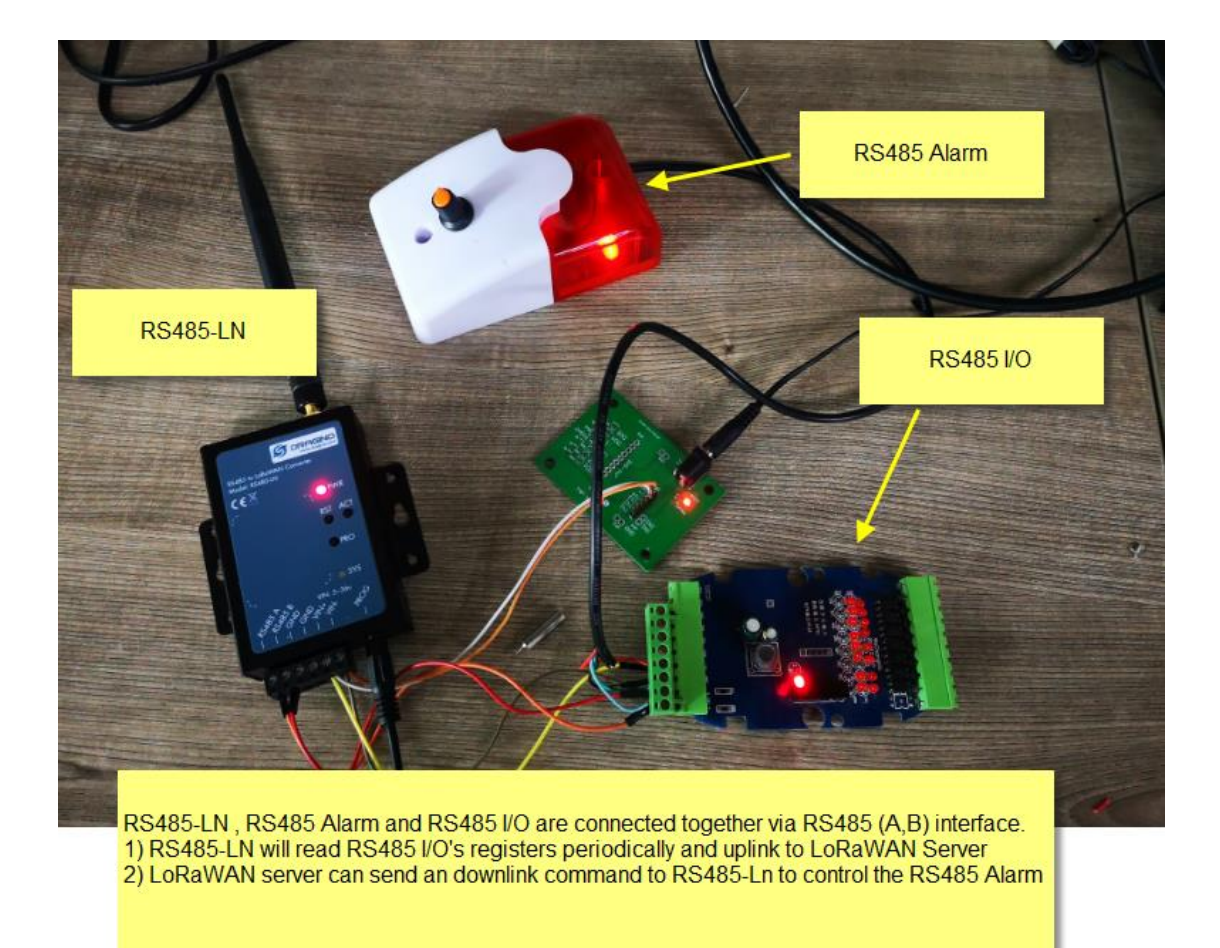

The LG308 is already set to connect to TTN V3 [network .](eu1.cloud.thethings.network/) So what we need to now is only configure the TTN V3:

**Step 1**: Create a device in TTN V3 with the OTAA keys from RS485-LN.

Each RS485-LN is shipped with a sticker with unique device EUI:

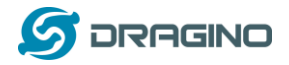

*www.dragino.com*

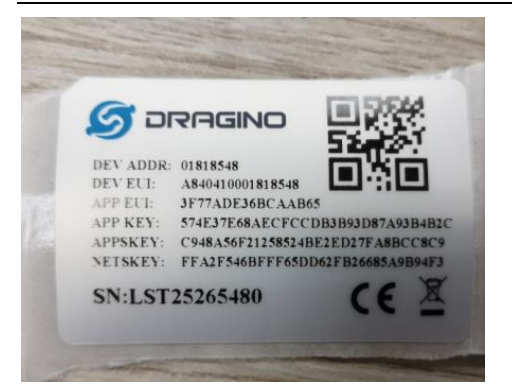

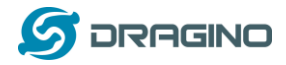

User can enter this key in their LoRaWAN Server portal. Below is TTN V3 screen shot: Add APP EUI in the application.

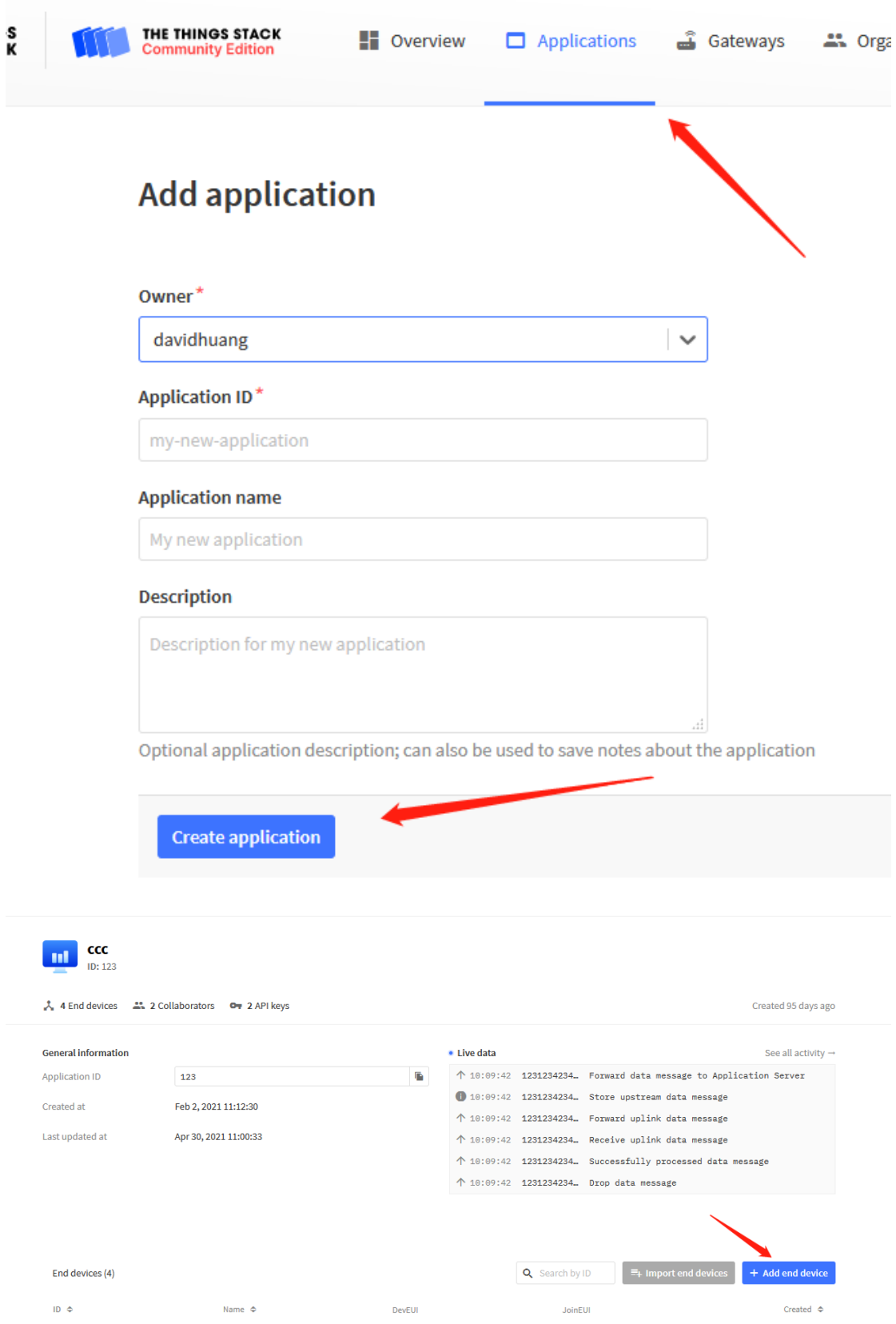

**RS485 to LoRaWAN Converter User Manual 11 / 30** 11 / 30

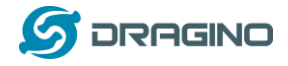

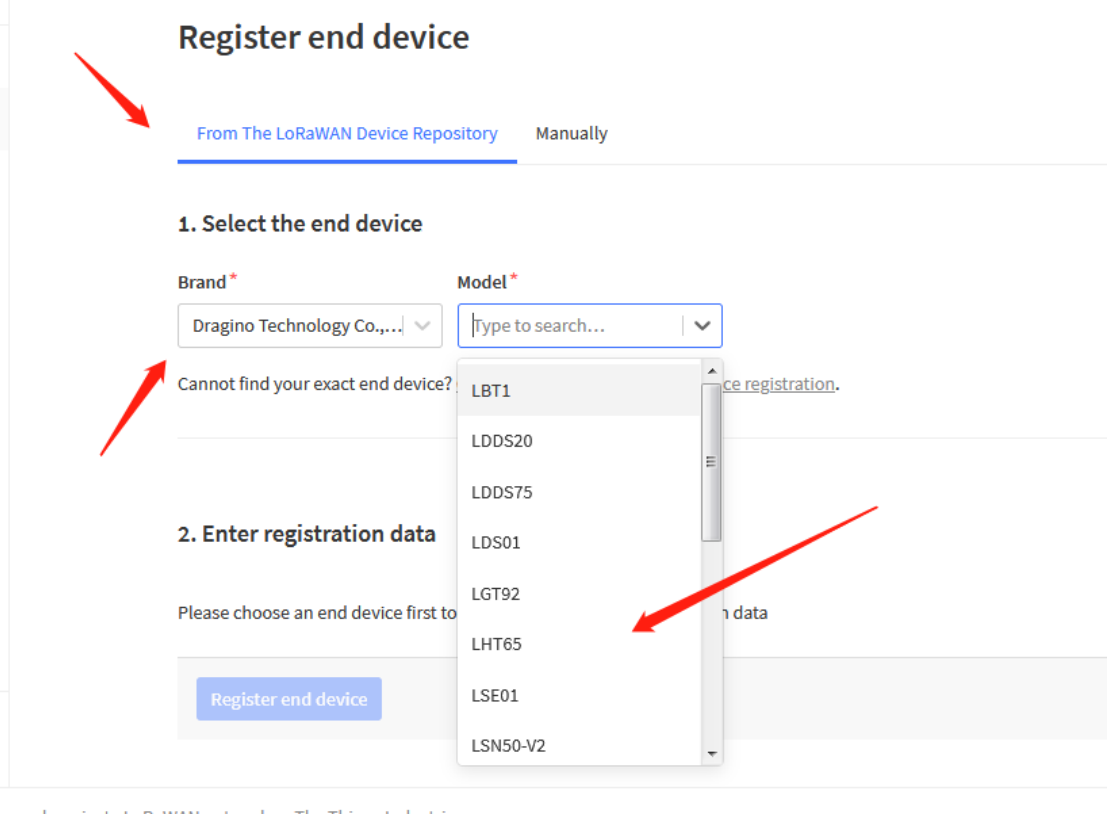

2. Enter registration data

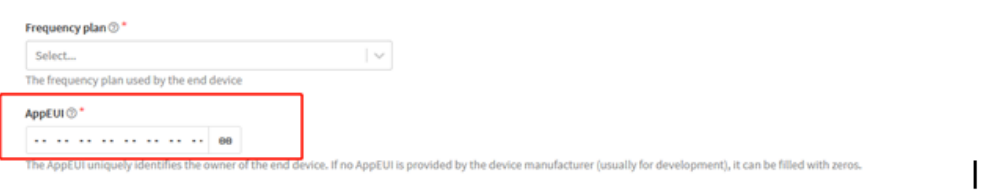

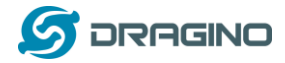

You can also choose to create the device manually.

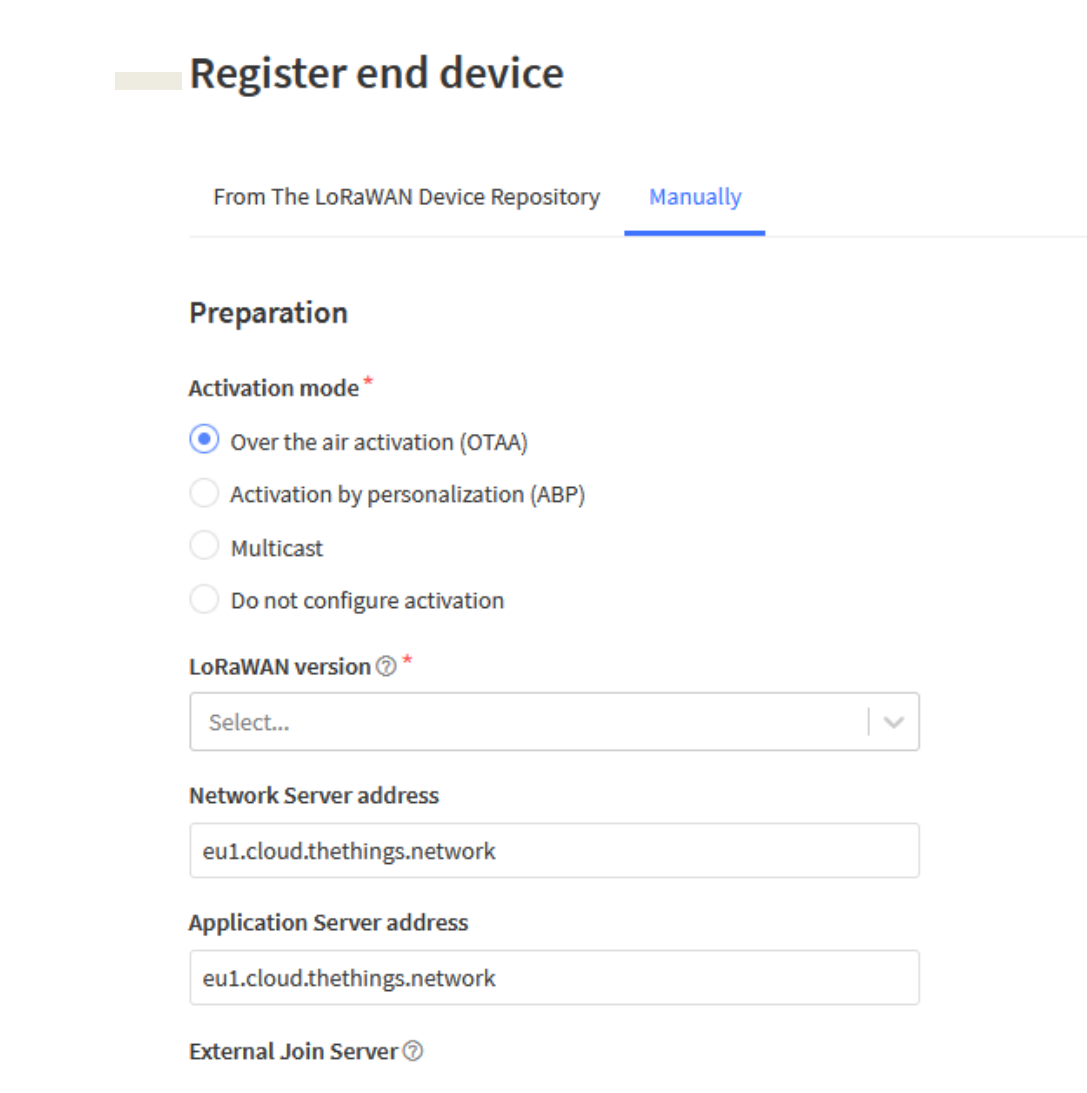

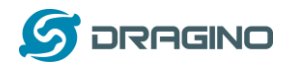

#### Add APP KEY and DEV EUI

#### 2. Enter registration data

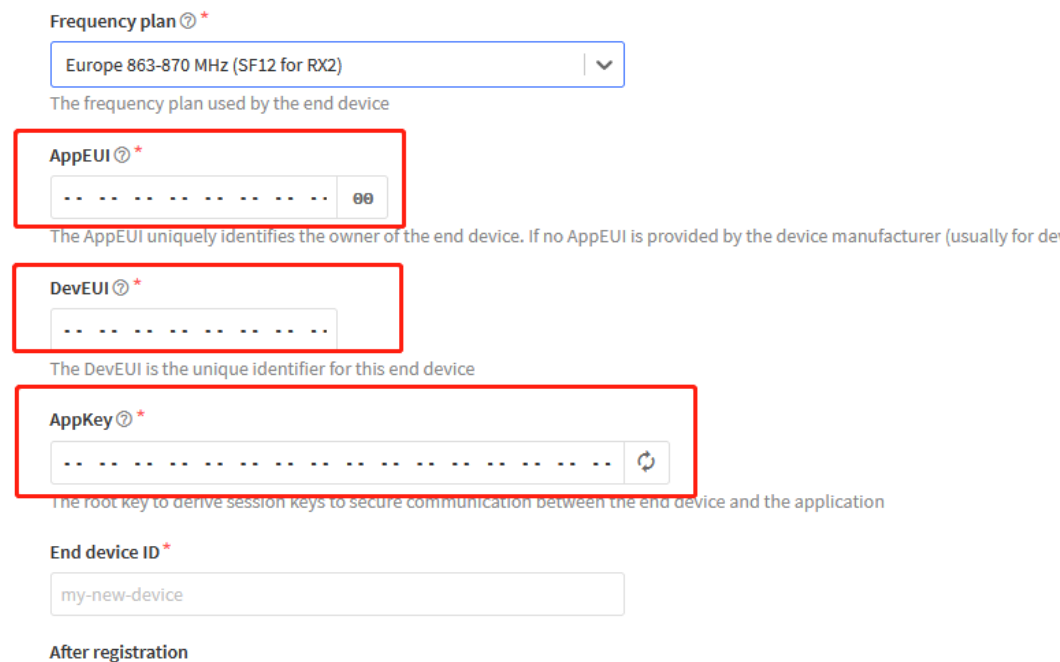

**Step 2**: Power on RS485-LN and it will auto join to the TTN V3 network. After join success, it will start to upload message to TTN V3 and user can see in the panel.

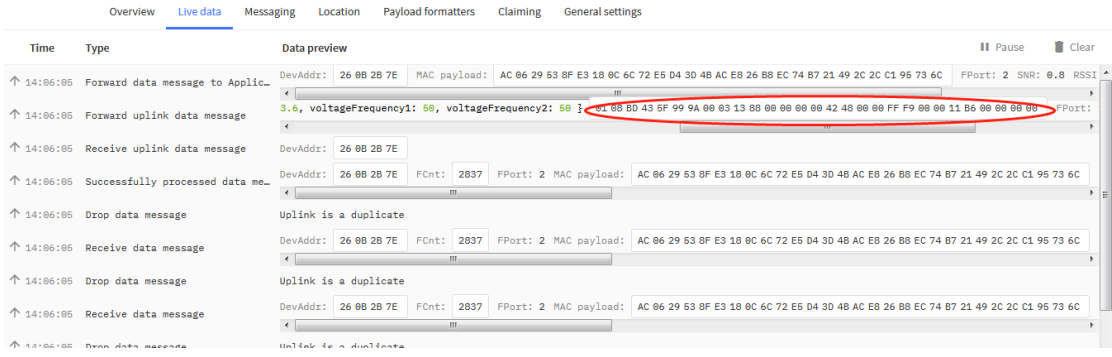

### <span id="page-13-0"></span>**3.3 Configure Commands to read data**

There are plenty of RS485 devices in the market and each device has different command to read the valid data. To support these devices in flexible, RS485-LN supports flexible command set. User can us[e AT Commands](#page-26-0) or LoRaWAN Downlink Command to configure what commands RS485-LN should send for each sampling and how to handle the return from RS485 devices.

#### <span id="page-13-1"></span>**3.3.1 Configure UART settings for RS485 communication**

To use RS485-LN to read data from RS485 sensors, connect the RS485-LN A/B traces to the sensors. And user need to make sure RS485-LN use the match UART setting to access the sensors. The related commands for UART settings are:

**RS485 to LoRaWAN Converter User Manual 14 / 30** 14 / 30

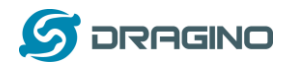

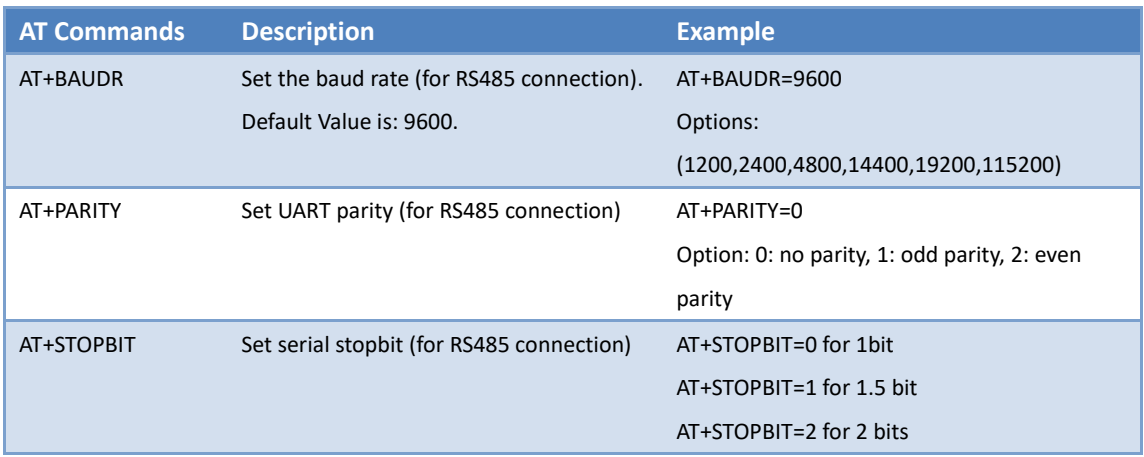

### <span id="page-14-0"></span>**3.3.2 Configure RS485 sensors**

Some sensors might need to configure before normal operation. User can configure such sensor via PC and RS485 adapter or through RS485-LN AT Commands AT+CFGDEV. Each AT+CFGDEV equals to send a RS485 command to sensors. This command will only run when user input it and won't run during each sampling.

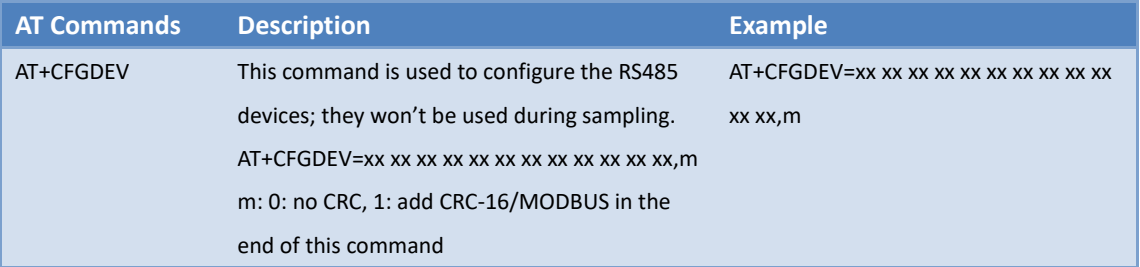

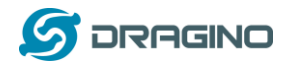

### <span id="page-15-0"></span>**3.3.3 Configure read commands for each sampling**

During each sampling, we need confirm what commands we need to send to the RS485 sensors to read data. After the RS485 sensors send back the value, it normally include some bytes and we only need a few from them for a shorten payload.

To save the LoRaWAN network bandwidth, we might need to read data from different sensors and combine their valid value into a short payload.

This section describes how to achieve above goals.

During each sampling, the RS485-LN can support 15 commands to read sensors. And combine the return to one or several uplink payloads.

Each RS485 commands include two parts:

- 1) What commands RS485-LN will send to the RS485 sensors. There are total 15 commands from **AT+COMMAD1**, **ATCOMMAND2**,…, to **AT+COMMANDF**. All commands are of same grammar.
- 2) How to get wanted value the from RS485 sensors returns from by 1). There are total 15 AT Commands to handle the return, commands are **AT+DATACUT1**,**AT+DATACUT2**,…, **AT+DATACUTF** corresponding to the commands from 1). All commands are of same grammar.
- 3) Some RS485 device might has longer delay on reply, so user can use AT+CMDDL to set the timeout for getting reply after the RS485 command is sent. For example **AT+CMDDL1=1000** to send the open time to 1000ms

After we got the valid value from each RS485 commands, we need to combine them together with the command **AT+DATAUP**.

Below are examples for the how above AT Commands works.

**AT+COMMANDx :** This command will be sent to RS485 devices during each sampling, Max command length is 14 bytes. The grammar is:

**AT+COMMANDx=xx xx xx xx xx xx xx xx xx xx xx xx,m xx xx xx xx xx xx xx xx xx xx xx xx: The RS485 command to be sent m: 0: no CRC, 1: add CRC-16/MODBUS in the end of this command**

For example, if we have a RS485 sensor. The command to get sensor value is: 01 03 0B B8 00 02 46 0A. Where 01 03 0B B8 00 02 is the Modbus command to read the register 0B B8 where stored the sensor value. The 46 0A is the CRC-16/MODBUS which calculate manually.

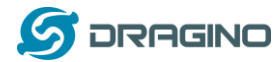

In the RS485-LN, we should use this command AT+COMMAND1=01 03 0B B8 00 02,1 for the same.

### **AT+DATACUTx :** This command defines how to handle the return from AT+COMMANDx, max return length is 45 bytes.

rab valid value by bytes

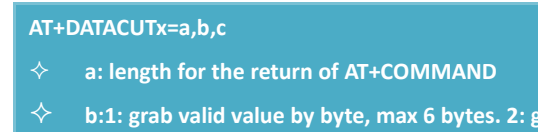

**section, max 3 sections.** 

**c: define the position for valid value.** 

Examples:

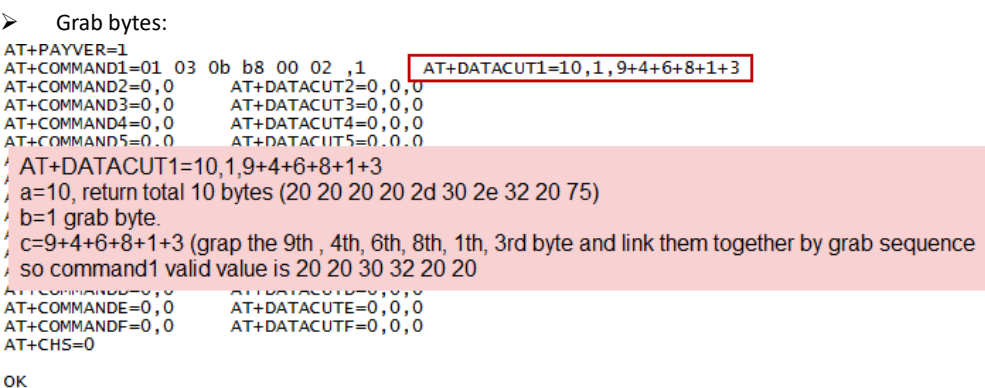

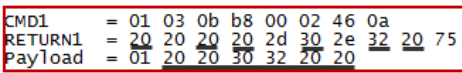

➢ Grab a section.

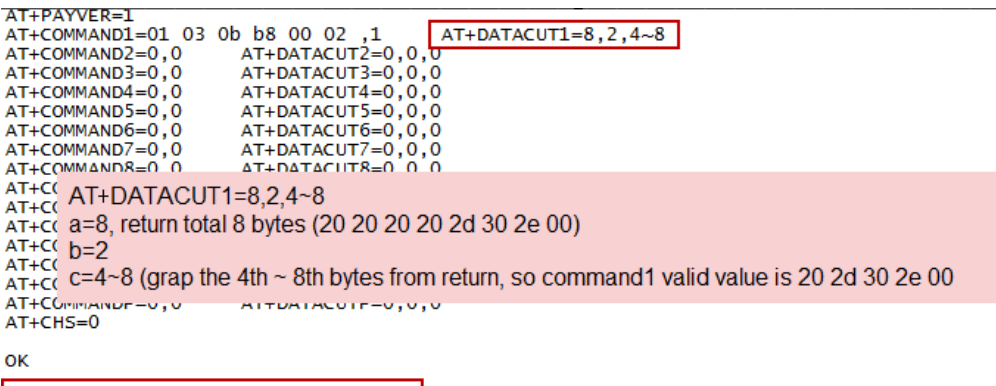

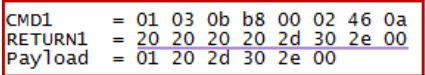

➢ Grab different sections.

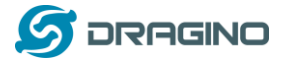

Payload

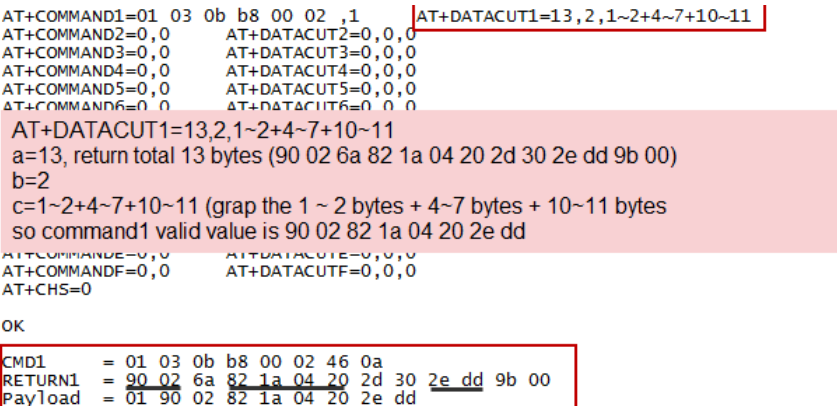

### <span id="page-17-0"></span>**3.3.4 Compose the uplink payload**

Through AT+COMMANDx and AT+DATACUTx we got valid value from each RS485 commands, Assume these valid value are RETURN1, RETURN2, .., to RETURNx. The next step is how to compose the LoRa Uplink Payload by these RETURNs. The command is **AT+DATAUP.**

### **Examples: AT+DATAUP=0**

Compose the uplink payload with value returns in sequence and send with **A SIGNLE UPLINK**. Final Payload is

### PAYVER + VALID Value from RETURN1 + Valid Value from RETURN2

### + … + RETURNx

Where PAYVER is defined by AT+PAYVER, below is an example screen shot.

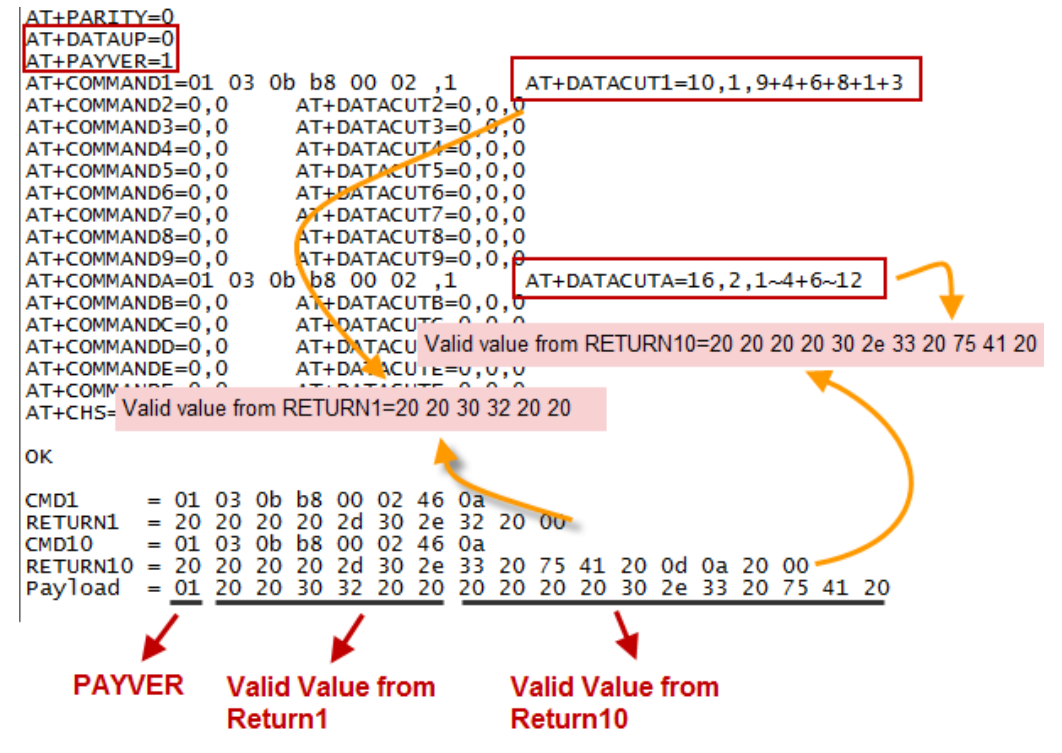

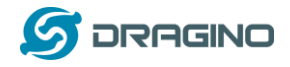

### **Examples: AT+DATAUP=1**

Compose the uplink payload with value returns in sequence and send with **Multiply UPLINKs**. Final Payload is

### PAYVER + PAYLOAD COUNT + PAYLOAD# + DATA

- 1) PAYVER: Defined by AT+PAYVER
- 2) PAYLOAD COUNT: Total how many uplinks of this sampling.
- 3) PAYLOAD#: Number of this uplink. (from 0,1,2,3…,to PAYLOAD COUNT)
- 4) DATA: Valid value: max 8 bytes for each uplink so each uplink <= 11 bytes. For the last uplink, DATA will might less than 8 bytes

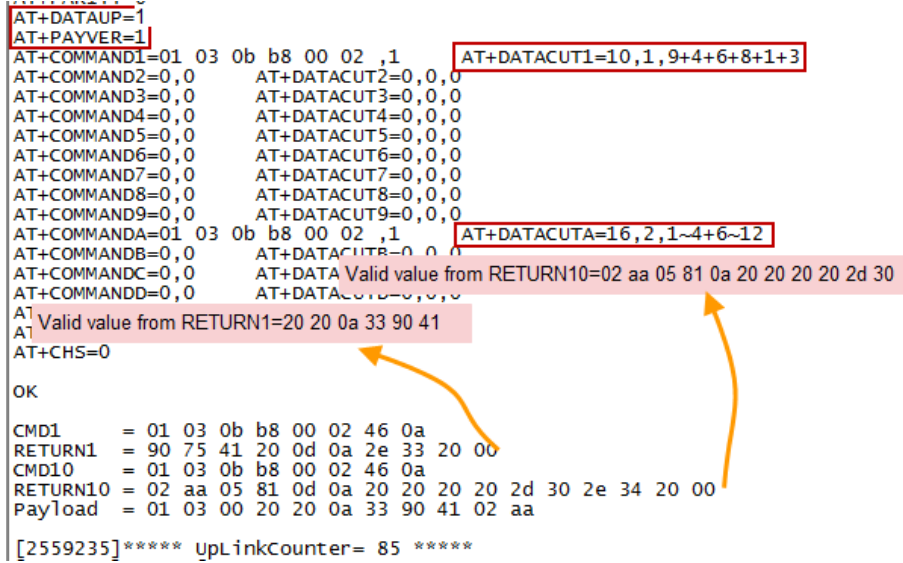

So totally there will be 3 uplinks for this sampling, each uplink include 8 bytes DATA DATA1=RETURN1 Valid Value + the first two of Valid value of RETURN10= 20 20 0a 33 90 41 02 aa DATA2=3rd ~ 10th byte of Valid value of RETURN10= 05 81 0a 20 20 20 20 2d DATA3=the rest of Valid value of RETURN10= 30

Below are the uplink payloads:

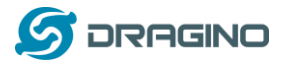

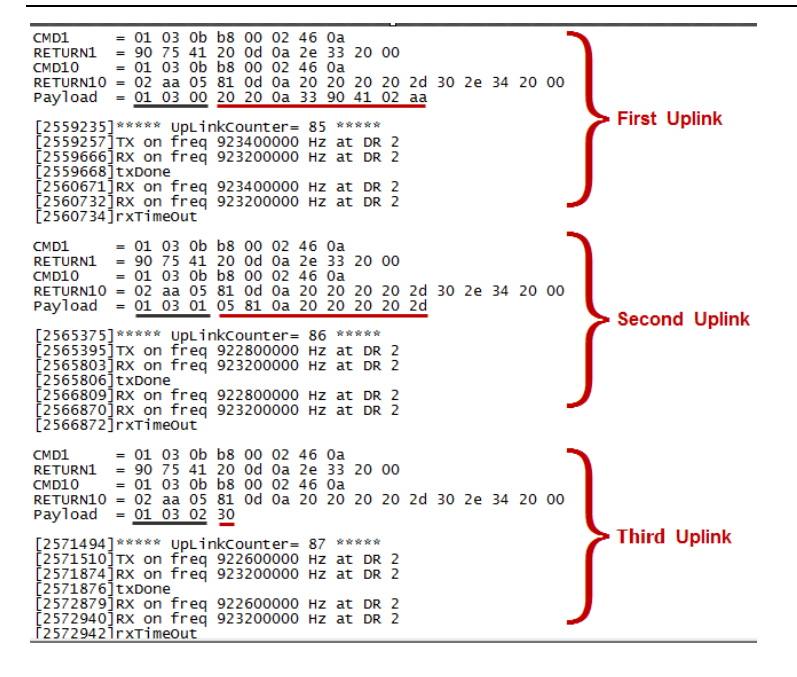

### <span id="page-19-0"></span>**3.3.5 Uplink on demand**

Except uplink periodically, RS485-LN is able to uplink on demand. The server send downlink command to RS485-LN and RS485 will uplink data base on the command.

Downlink control command:

0x08 command: Poll an uplink with current command set in RS485-LN.

0xA8 command: Send a command to RS485-LN and uplink the output from sensors.

### <span id="page-19-1"></span>**3.3.6 Uplink on Interrupt**

RS485-LN support external Interrupt uplink since hardware v1.2 release.

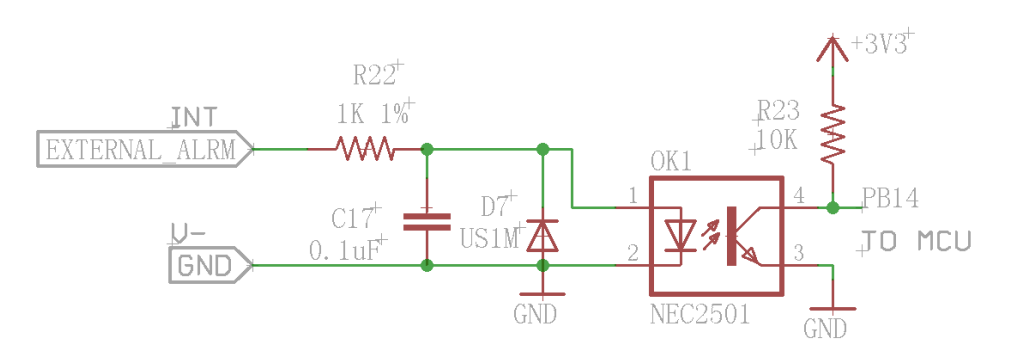

Connect the Interrupt pin to RS485-LN INT port and connect the GND pin to V- port. When there is a high voltage (Max 24v) on INT pin. Device will send an uplink packet.

### <span id="page-19-2"></span>**3.4 Uplink Payload**

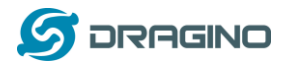

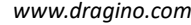

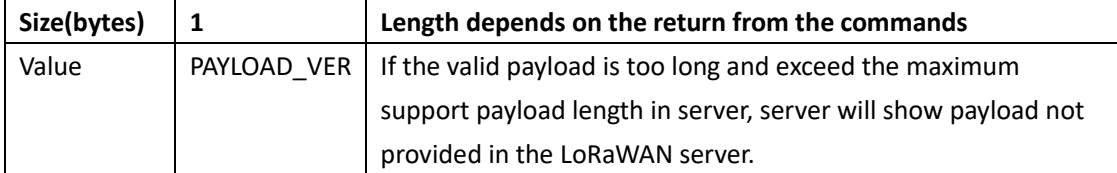

### <span id="page-20-0"></span>**3.5 Configure RS485-LN via AT or Downlink**

User can configure RS485-LN via AT Commands or LoRaWAN Downlink Commands There are two kinds of Commands:

- ✓ **Common Commands**: They should be available for each sensor, such as: change uplink interval, reset device. For firmware v1.3, user can find what common commands it supports: http://wiki.dragino.com/index.php?title=End\_Device\_AT\_Commands\_and\_Downlink\_Comm ands
- Sensor Related Commands: These commands are special designed for RS485-LN. User can see these commands below:

### <span id="page-20-1"></span>**3.5.1 Common Commands:**

They should be available for each of Dragino Sensors, such as: change uplink interval, reset device. For firmware v1.3, user can find what common commands it supports: [http://wiki.dragino.com/index.php?title=End\\_Device\\_AT\\_Commands\\_and\\_Downlink\\_Commands](http://wiki.dragino.com/index.php?title=End_Device_AT_Commands_and_Downlink_Commands)

### <span id="page-20-2"></span>**3.5.2 Sensor related commands:**

### <span id="page-20-3"></span>**RS485 Debug Command**

This command is used to configure the RS485 devices; they won't be used during sampling.

- ➢ AT Command
- AT+CFGDEV=xx xx xx xx xx xx xx xx xx xx xx xx,m

m: 0: no CRC, 1: add CRC-16/MODBUS in the end of this command

➢ Downlink Payload

### Format: A8 MM NN XX XX XX XX YY

Where:

- $\diamond$  MM: 1: add CRC-16/MODBUS ; 0: no CRC
- $\diamond$  NN: The length of RS485 command
- $\diamond$  XX XX XX XX: RS485 command total NN bytes
- $\diamond$  YY: How many bytes will be uplink from the return of this RS485 command, if YY=0, RS485-LN will execute the downlink command without uplink; if YY>0, RS485-LN will uplink total YY bytes from the output of this RS485 command

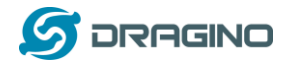

For example,

To connect a Modbus Alarm with below commands.

- $\checkmark$  The command to active alarm is: 0A 05 00 04 00 01 4C B0. Where 0A 05 00 04 00 01 is the Modbus command to read the register 00 40 where stored the DI status. The 4C B0 is the CRC-16/MODBUS which calculate manually.
- The command to deactivate alarm is: 0A 05 00 04 00 00 8D 70. Where 0A 05 00 04 00 00 is the Modbus command to read the register 00 40 where stored the DI status. The 8D 70 is the CRC-16/MODBUS which calculate manually.

So if user want to use downlink command to control to RS485 Alarm, he can use:

**A8 01 06 0A 05 00 04 00 01 00**: to activate the RS485 Alarm

**A8 01 06 0A 05 00 04 00 00 00**: to deactivate the RS485 Alarm

A8 is type code and 01 means add CRC-16/MODBUS at the end, the 3rd byte is 06, means the next 6 bytes are the command to be sent to the RS485 network, the final byte 00 means this command don't need to acquire output.

#### <span id="page-21-0"></span>**Set Payload version**

This is the first byte of the uplink payload. RS485-LN can connect to different sensors. User can set the PAYVER field to tell server how to decode the current payload.

- ➢ AT Command: AT+PAYVER: Set PAYVER field = 1
- ➢ Downlink Payload:

 $0xAE 01 \rightarrow$  Set PAYVER field =  $0x01$ 

 $0x$ AE OF  $\rightarrow$  Set PAYVER field = 0x0F

### <span id="page-21-1"></span>**Set RS485 Sampling Commands**

#### AT+COMMANDx or AT+DATACUTx

These two commands are use to configure how the RS485-LN polling data from Modbus device. Detail of usage please see [: polling RS485 device.](#page-15-0)

➢ AT Command:

AT+COMMANDx: Configure RS485 read command to sensor.

AT+DATACUTx: Configure how to handle return from RS485 devices.

➢ Downlink Payload:

0xAF downlink command can be used to set AT+COMMANDx or AT+DATACUTx.

Note: if user use AT+COMMANDx to add a new command, he also need to send AT+DATACUTx downlink.

Format: AF MM NN LL XX XX XX XX YY

Where:

 $\Diamond$  MM: the ATCOMMAND or AT+DATACUT to be set. Value from 01  $\degree$  0F,

*RS485 to LoRaWAN Converter User Manual* 22 / 30

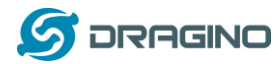

- $\Diamond$  NN: 0: no CRC; 1: add CRC-16/MODBUS ; 2: set the AT+DATACUT value.
- $\Diamond$  LL: The length of AT+COMMAND or AT+DATACUT command
- $\diamond$  XX XX XX XX: AT+COMMAND or AT+DATACUT command
- $\diamond$  YY: If YY=0, RS485-LN will execute the downlink command without uplink; if YY=1, RS485-LN will execute an uplink after got this command.

Example:

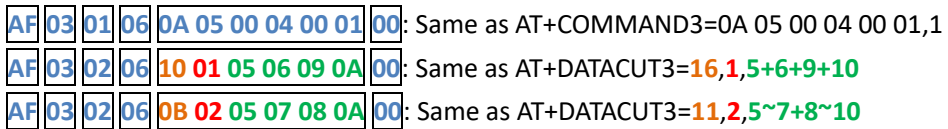

### <span id="page-22-0"></span>**Fast command to handle MODBUS device**

AT+MBFUN is valid since v1.3 firmware version. The command is for fast configure to read Modbus devices. It is only valid for the devices which follow the [MODBUS-RTU protocol.](https://www.modbustools.com/modbus.html) This command is valid since v1.3 firmware version

AT+MBFUN can auto read the Modbus function code: 01, 02, 03 or 04. AT+MBFUN has lower priority vs AT+DATACUT command. If AT+DATACUT command is configured, AT+MBFUN will be ignore.

Example:

- ➢ AT+MBFUN=1 and AT+DATACUT1/AT+DATACUT2 are not configure (0,0,0). So RS485-LN.
- $\triangleright$  AT+COMMAND1= 01 03 00 10 00 08,1 --> read slave address 01, function code 03, start address 00 01, quantity of registers 00 08.
- $\triangleright$  AT+COMMAND2= 01 02 00 40 00 10,1 --> read slave address 01, function code 02, start address 00 40, quantity of inputs 00 10.

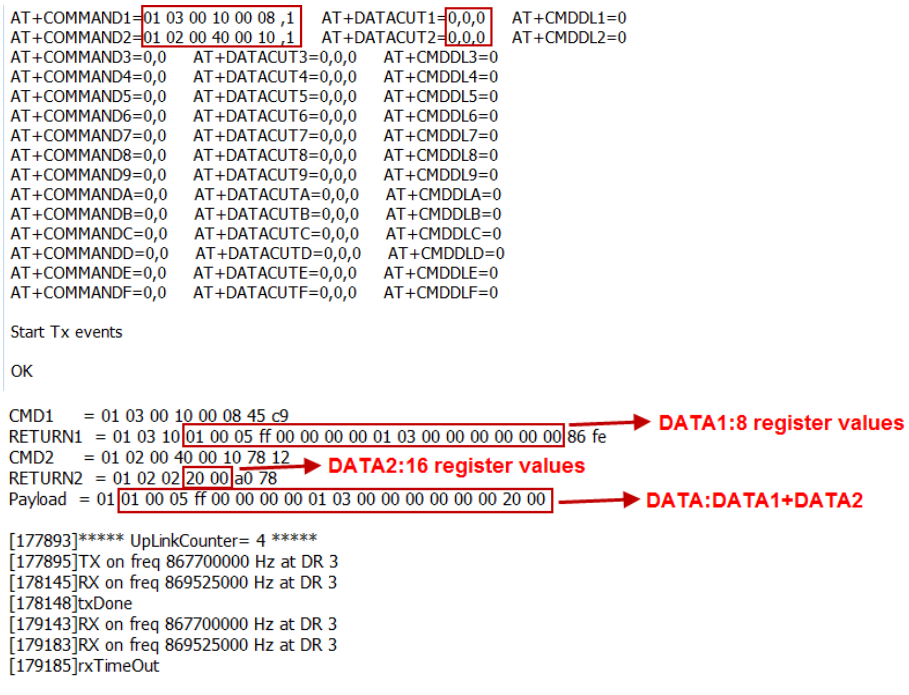

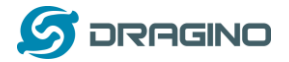

### <span id="page-23-0"></span>**RS485 command timeout**

Some Modbus device has slow action to send replies. This command is used to configure the RS485-LN to use longer time to wait for their action. Default value: 0, range: 0 ~ 65 seconds

- ➢ AT Command: AT+CMDDLaa=hex(bb cc)\*1000 Example: **AT+CMDDL1=1000** to send the open time to 1000ms
- ➢ Downlink Payload:

```
0x AA aa bb cc
Same as: AT+CMDDLaa=hex(bb cc)*1000
 Example: 
 0xAA 01 00 01 → Same as AT+CMDDL1=1000 ms
```
### <span id="page-23-1"></span>**Uplink payload mode**

Define to use one uplink or multiple uplinks for the sampling. The use of this command please see: [Compose Uplink payload](#page-17-0)

➢ AT Command: AT+DATAUP=0 AT+DATAUP=1

➢ Downlink Payload:

 $0xAD 00 \rightarrow$  Same as AT+DATAUP=0  $0xAD 01 \rightarrow$  Same as AT+DATAUP=1

### <span id="page-23-2"></span>**Manually trigger an Uplink**

Ask device to send an uplink immediately.

➢ AT Command:

No AT Command for this, user can press th[e ACT button](#page-24-1) for 1 second for the same.

➢ Downlink Payload: 0x08 FF, RS485-LN will immediately send an uplink.

### <span id="page-23-3"></span>**Clear RS485 Command**

The AT+COMMANDx and AT+DATACUTx settings are stored in special location, user can use below command to clear them.

➢ AT Command:

*RS485 to LoRaWAN Converter User Manual* 24 / 30

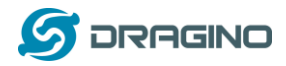

# **AT+CMDEAR=mm,nn** mm: start position of erase ,nn: stop position of erase Etc. AT+CMDEAR=1,10 means erase AT+COMMAND1/AT+DATACUT1 to AT+COMMAND10/AT+DATACUT10

Example screen shot after clear all RS485 commands.

#### The uplink screen shot is:

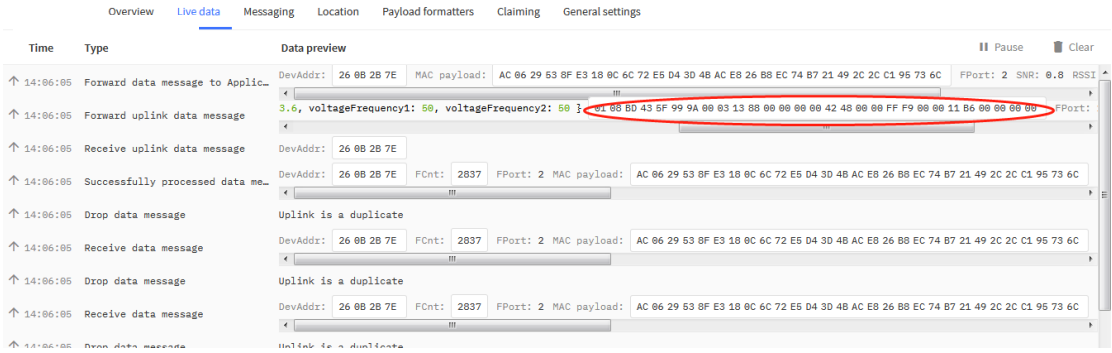

#### ➢ Downlink Payload:

0x09 aa bb same as AT+CMDEAR=aa,bb

#### <span id="page-24-0"></span>**Set Serial Communication Parameters**

Set the Rs485 serial communication parameters:

 $\triangleright$  AT Command:

Set Baud Rate:

AT+BAUDR=9600 // Options: (1200,2400,4800,14400,19200,115200)

Set UART parity

AT+PARITY=0 // Option: 0: no parity, 1: odd parity, 2: even parity

Set STOPBIT

AT+STOPBIT=0 // Option: 0 for 1bit; 1 for 1.5 bit ; 2 for 2 bits

```
➢ Downlink Payload:
```
A7 01 aa bb: Same AT+BAUDR=hex(aa bb)\*100

Example:

- $\diamond$  A7 01 00 60 same as AT+BAUDR=9600
- $\diamond$  A7 01 04 80 same as AT+BAUDR=115200

A7 02 aa: Same as AT+PARITY=aa (aa value: 00 , 01 or 02) A7 03 aa: Same as AT+STOPBIT=aa (aa value: 00 , 01 or 02)

#### <span id="page-24-1"></span>**3.6 Buttons**

*RS485 to LoRaWAN Converter User Manual* 25 / 30

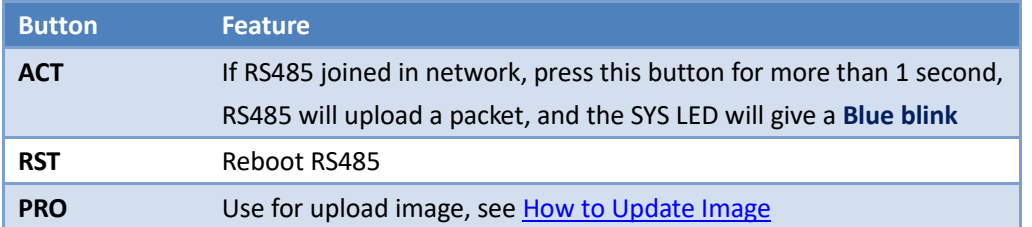

### <span id="page-25-0"></span>**3.7 LEDs**

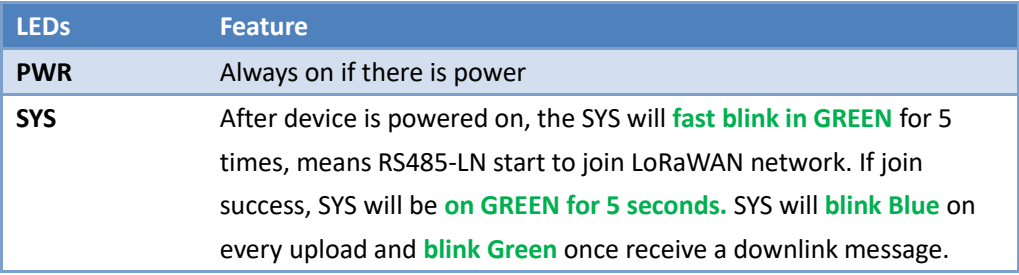

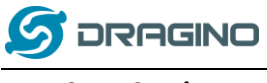

### <span id="page-26-0"></span>**4. Case Study**

User can check this URL for some case studies. [http://wiki.dragino.com/index.php?title=APP\\_RS485\\_COMMUNICATE\\_WITH\\_SENSORS](http://wiki.dragino.com/index.php?title=APP_RS485_COMMUNICATE_WITH_SENSORS)

### <span id="page-26-1"></span>**5. Use AT Command**

### <span id="page-26-2"></span>**5.1 Access AT Command**

RS485-LN supports AT Command set. User can use a USB to TTL adapter plus the 3.5mm Program Cable to connect to RS485-LN to use AT command, as below.

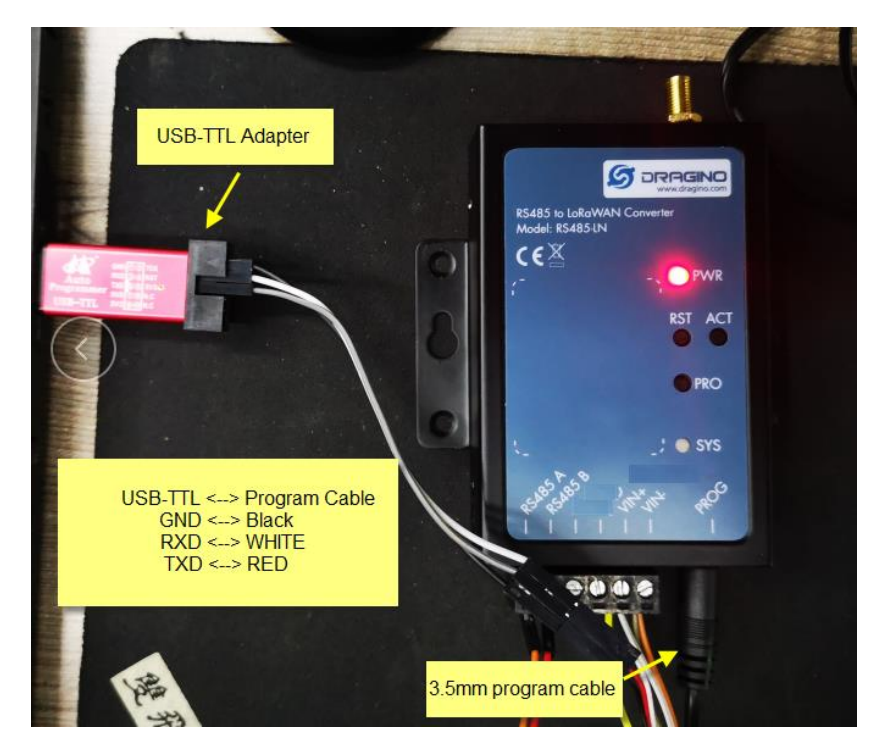

In PC, User needs to set **serial tool**(such as [putty,](https://www.chiark.greenend.org.uk/~sgtatham/putty/latest.html) SecureCRT) baud rate to **9600** to access to access serial console of RS485-LN. The default password is 123456, or 0 if upgrade from old version. Below is the output for reference:

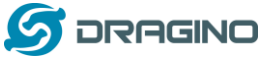

*www.dragino.com* ■ 友善串口调试助手  $=$   $-$ 文件(E) 编辑(E) 视图(V) 工具(I) 帮助(H) 串口设置 DRAGIND RS485-LN Device<br>Image Version: v1.0<br>LoRaWan Stack: DR-LWS-002<br>Frequency Band: US915<br>DevEui= A8 40 41 00 01 81 B0 72  $\begin{tabular}{ll} $\displaystyle\#$ & $\displaystyle\Box$ & $\displaystyle\overline{\text{USB} S} \text{e} \dots$ \end{tabular}$ 波特率 9600 → 数据位 8 - 7 [1081]\*\*\*\*\* UpLinkCounter= 0 \*\*\*\*\*<br>[1082]TX on freq 904600000 Hz at DR 4<br>[1115]txDone<br>[6102]RX on freq 923900000 Hz at DR 13<br>[6130]rxDone<br>JOIIHED<br>JOIIHED<br>[6133]RX on freq 923300000 Hz at DR 8 校验位 None – ▼ 停止位 [1 | | 流 控 **None** ▼ 接收设置  $\odot$  ASCII  $\odot$  Hex **Join Accept:<br>DevAddr:26 01 25 fd** □自动换行 ■ 显示发送 Rx1DrOffset:0 □ 显示时间 ReceiveDelay1:1000 ms<br>ReceiveDelay1:1000 ms 发送设置 ReceiveDelay2:2000 ns<br>RETURM1 = 01 02 00 40 00 08 78 18<br>RETURM1 = 01 02 01 20 a0 00<br>CMD2= 01 01 00 20 00 08 3c 06<br>RETURN2= 01 01 01 00 51 00<br>Payload= 01 20 00  $\odot$  ASCII  $\odot$  Hex ■重复发计 1000 → ns [6459]\*\*\*\*\* UpLinkCounter= 0 \*\*\*\*\*<br>[6470]TX on freq 904900000 Hz at DR 0<br>[6833]RX on freq 923300000 Hz at DR 8<br>[6834]tyDope [6834]txDone<br>[7826]RX on freq 926300000 Hz at DR 10 ADR Message:<br>ChannelsMask change to ff00 0000 0000 0000 0002 0000<br>TX Datarate 0 change to 2<br>TxPower 0 change to 5<br>HDRep 1 change to 1 [7930]rxDone AT+CFG There must be a new line 发送 | after each command

More detail AT Command manual can be found at [AT Command Manual](http://www.dragino.com/downloads/index.php?dir=LT_LoRa_IO_Controller/LT33222-L/)

 $AT+CFG$ 

COM28 OPENED, 9600, 8, NONE, 1, OFF Rx: 2,918 Byte Tx: 0 Bytes

 $\sim$ 

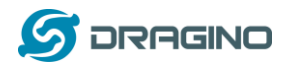

### <span id="page-28-0"></span>**6. Trouble Shooting**

#### <span id="page-28-1"></span>**6.1 Downlink doesn't work, how to solve it?**

Please see this link for debug:

[http://wiki.dragino.com/index.php?title=Main\\_Page#LoRaWAN\\_Communication\\_Debug](http://wiki.dragino.com/index.php?title=Main_Page#LoRaWAN_Communication_Debug)

### <span id="page-28-2"></span>**6.2 Why I can't join TTN V3 in US915 /AU915 bands?**

It might about the channels mapping. Please see for detail. [http://wiki.dragino.com/index.php?title=LoRaWAN\\_Communication\\_Debug#Notice\\_of\\_US915.2](http://wiki.dragino.com/index.php?title=LoRaWAN_Communication_Debug#Notice_of_US915.2FCN470.2FAU915_Frequency_band) [FCN470.2FAU915\\_Frequency\\_band](http://wiki.dragino.com/index.php?title=LoRaWAN_Communication_Debug#Notice_of_US915.2FCN470.2FAU915_Frequency_band)

### <span id="page-28-3"></span>**7. Order Info**

#### **Part Number: RS485-LN-XXX**

**XXX:** 

- ➢ **EU433**: frequency bands EU433
- ➢ **EU868**: frequency bands EU868
- ➢ **KR920**: frequency bands KR920
- ➢ **CN470**: frequency bands CN470
- ➢ **AS923**: frequency bands AS923
- ➢ **AU915**: frequency bands AU915
- ➢ **US915**: frequency bands US915
- ➢ **IN865**: frequency bands IN865
- ➢ **CN779**: frequency bands CN779
- ➢ **KZ865:** frequency bands KZ865

# <span id="page-28-4"></span>**8. Packing Info**

# **Package Includes**:

- $\checkmark$  RS485-LN x 1
- $\checkmark$  Stick Antenna for LoRa RF part x 1
- $\checkmark$  Program cable x 1

### **Dimension and weight**:

- $\checkmark$  Device Size: 13.5 x 7 x 3 cm
- ✓ Device Weight: 105g
- ✓ Package Size / pcs : 14.5 x 8 x 5 cm
- $\checkmark$  Weight / pcs : 170g

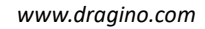

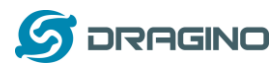

### <span id="page-29-0"></span>**9. FCC Caution:**

Any Changes or modifications not expressly approved by the party responsible for compliance could void the user's authority to operate the equipment.

This device complies with part 15 of the FCC Rules. Operation is subject to the following two conditions: (1) This device may not cause harmful interference, and (2) this device must accept any interference received, including interference that may cause undesired operation.

#### **IMPORTANT NOTE:**

Note: This equipment has been tested and found to comply with the limits for a Class B digital device, pursuant to part 15 of the FCC Rules. These limits are designed to provide reasonable protection against harmful interference in a residential installation. This equipment generates, uses and can radiate radio frequency energy and, if not installed and used in accordance with the instructions, may cause harmful interference to radio communications. However, there is no guarantee that interference will not occur in a particular installation. If this equipment does cause harmful interference to radio or television reception, which can be determined by turning the equipment off and on, the user is encouraged to try to correct the interference by one or more of the following measures:

—Reorient or relocate the receiving antenna.

—Increase the separation between the equipment and receiver.

—Connect the equipment into an outlet on a circuit different from that to which the receiver is connected.

—Consult the dealer or an experienced radio/TV technician for help.

### **FCC Radiation Exposure Statement:**

This equipment complies with FCC radiation exposure limits set forth for an uncontrolled environment.This equipment should be installed and operated with minimum distance 20cm between the radiator& your body.

### <span id="page-29-1"></span>**10. Support**

- ➢ Support is provided Monday to Friday, from 09:00 to 18:00 GMT+8. Due to different timezones we cannot offer live support. However, your questions will be answered as soon as possible in the before-mentioned schedule.
- $\triangleright$  Provide as much information as possible regarding your enquiry (product models, accurately describe your problem and steps to replicate it etc) and send a mail to

# [support@dragino.com](file:///D:/市场资料/说明书/LoRa/LT系列/support@dragino.com)